## Setting up Seesaw at Home on an iPad/Tablet

 Visit the app store or Google play store to download the "Seesaw Class app"

Click here to see if your device is supported: <u>https://web.seesaw.me/platforms</u>

4. Tap the blue "scan code" button

camera.

5. Hold up the class QR code (that your teacher has given you) in front of the

- 2. Open the Seesaw class app on your device.
- 3. Tap "I'm a student".

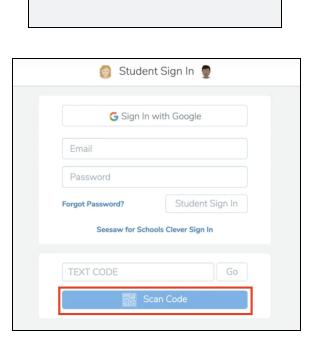

Seesaw

👩 I'm a Student 👳

esaw for Schools Administrator Sign In

- 6. Students should now go to the activites tab in Seesaw to complete the activities assigned by his/her teacher.
  - a. Follow this link to watch a video on how to access activities. <u>https://www.youtube.com/watch?v=MVjKsMkhqg0</u>

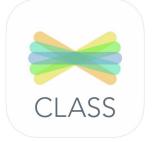

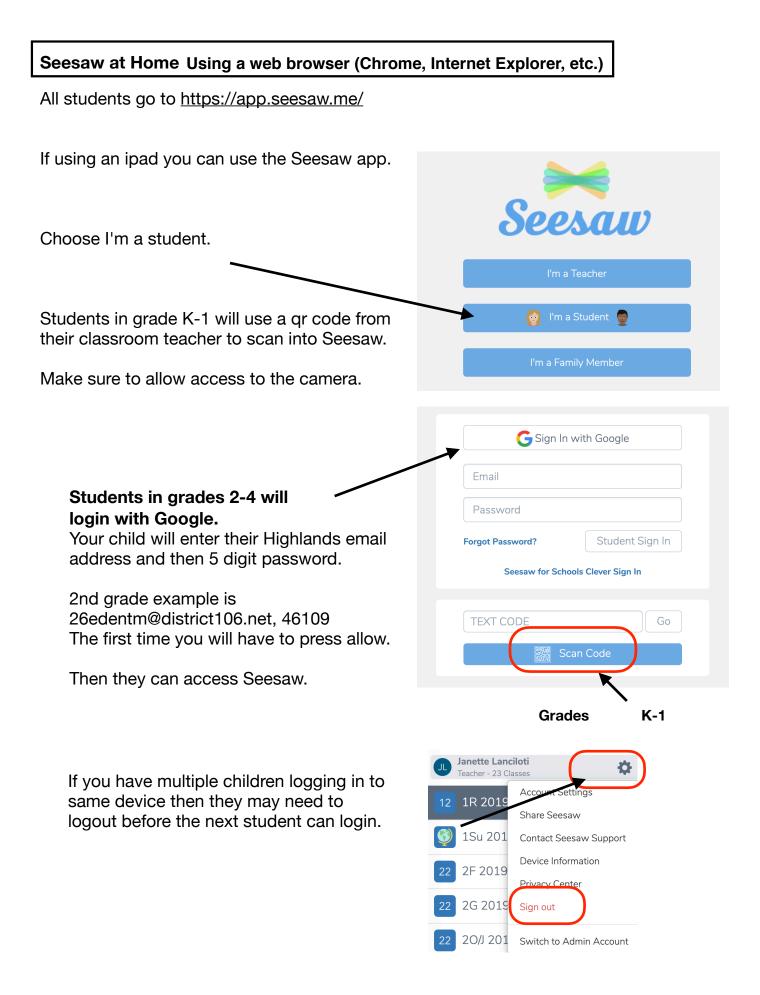